# <span id="page-0-0"></span>浙江省继续医学教育项目申报

# 及信息反馈系统

# 2020 年省级项目申报

# 使用手册

(2019 年 11 月 26 日更新)

北京华医网科技股份有限公司

浙江办事处

目录

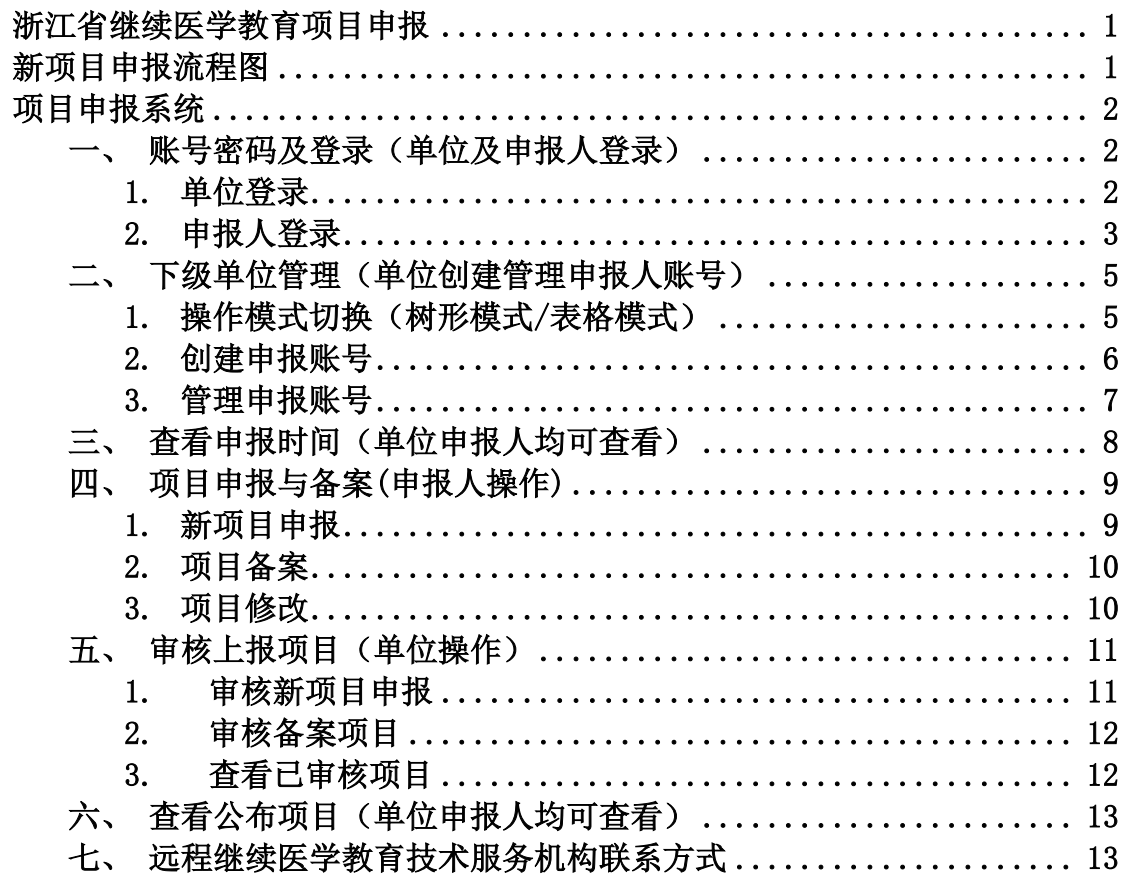

## 新项目申报流程图

<span id="page-2-0"></span>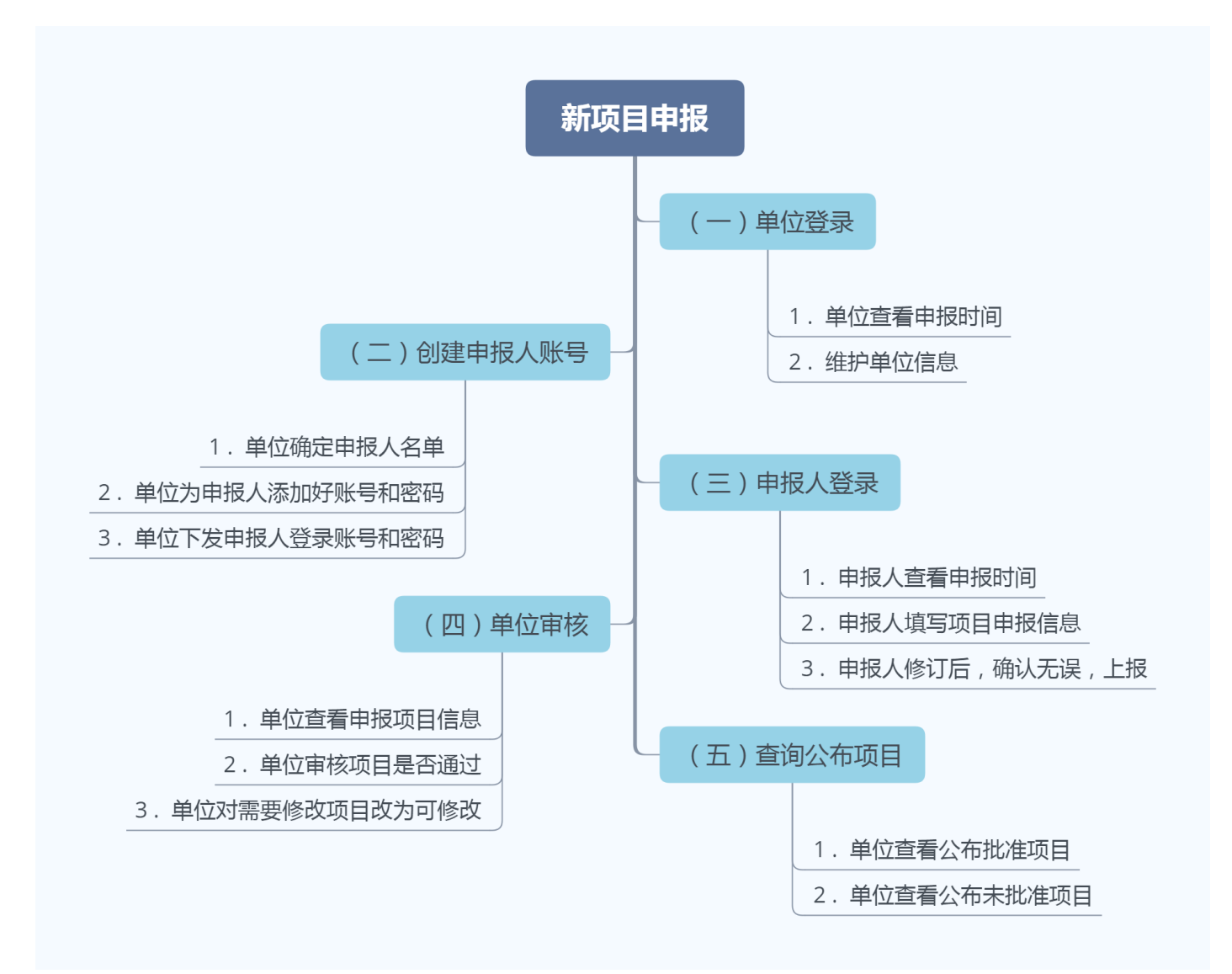

# 项目申报系统

## <span id="page-3-1"></span><span id="page-3-0"></span>一、账号密码及登录(单位及申报人登录)

### <span id="page-3-2"></span>**1.** 单位登录

单位可通过点击科教平台单位版账号中的省级项目申报系统,自动跳转 到项目申报管理页面。如下图 1-1 所示。

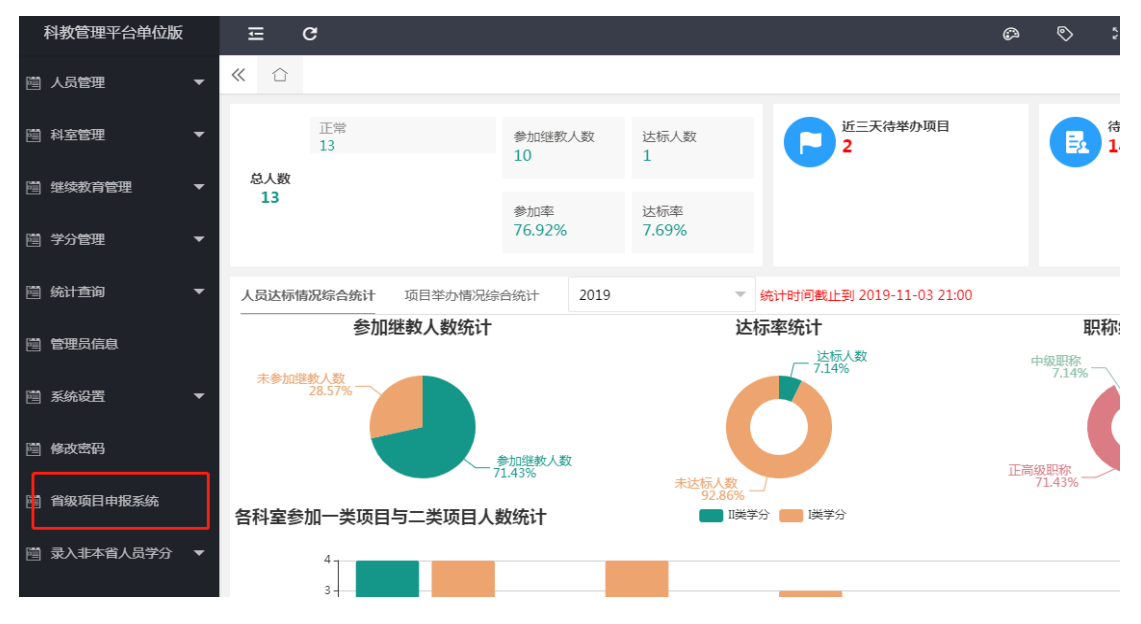

图 1-1

→ C ① 不安全 | zjcme.wsglw.net/Index.aspx# ☆ € **您好!** p登录本系统 [重置密码] [i] 首页 待审批项目  $\mathsf{x}$ 执行情况反馈 Q 项目年份: 2020 项目审批 ▼ 项目级别:全部 ▼ 下级单位:全部 ▼ 项目性质:全部  $\mathcal{L}_{\mathcal{A}}$  . **工级学科:全部** > 待审批项目 —<br>- 「项目编码: 」  $\rightarrow$ 项目名称 ▼ Ⅲ级学科: 全部  $\langle \rangle$ > 已审批项目 项目负责人 查询 n 已公布项目查询 市批通过 <mark>设置显示列</mark>导出Exc 申报时间 选择□▲ 项目性质▲ 项目名称▲ 举办单位名称▲  $\overline{\phantom{a}}$ 负责人\* 机构/账号管理 <br>新申报项目 **COMMERCIAL** 系统维护 C  $\overline{\phantom{a}}$  $\overline{\phantom{0}}$ 

跳转后,单位申报页面如下图 1-2 所示。

图 1-2

### <span id="page-4-0"></span>**2.** 申报人登录

申报人账号和密码由单位添加,可使用单位提供的账号和密码登录浙江 省继续教育网 http://cme.zjma.org 下图 1-3 所示位置进行项目申报,如遇 账号密码问题无法登录,可联系单位重置密码。(初始密码为 123abc)

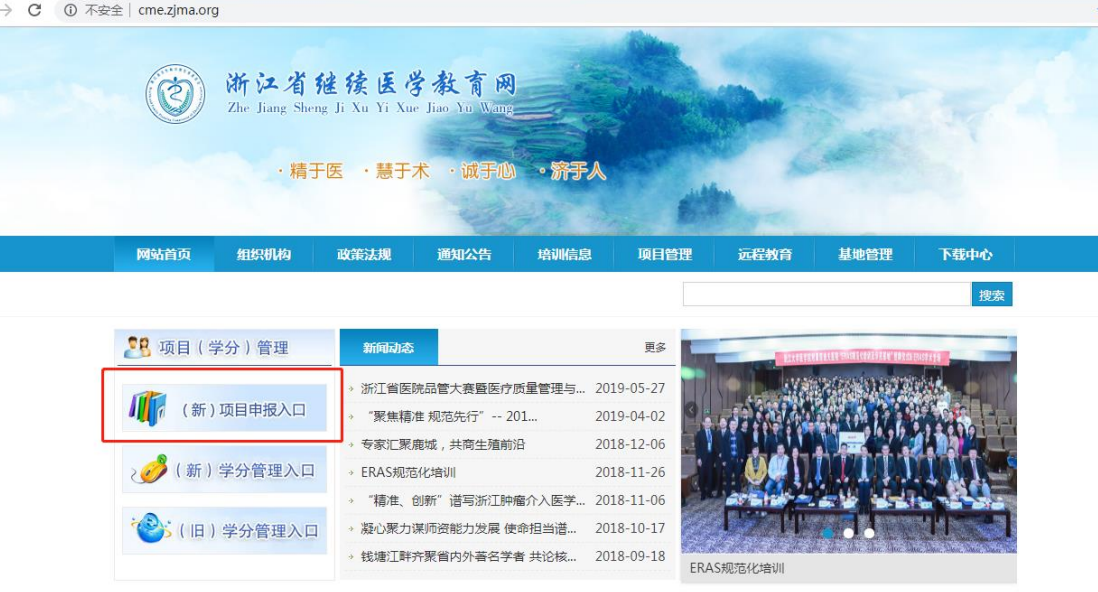

图 1-3

登录界面如下图 1-4。

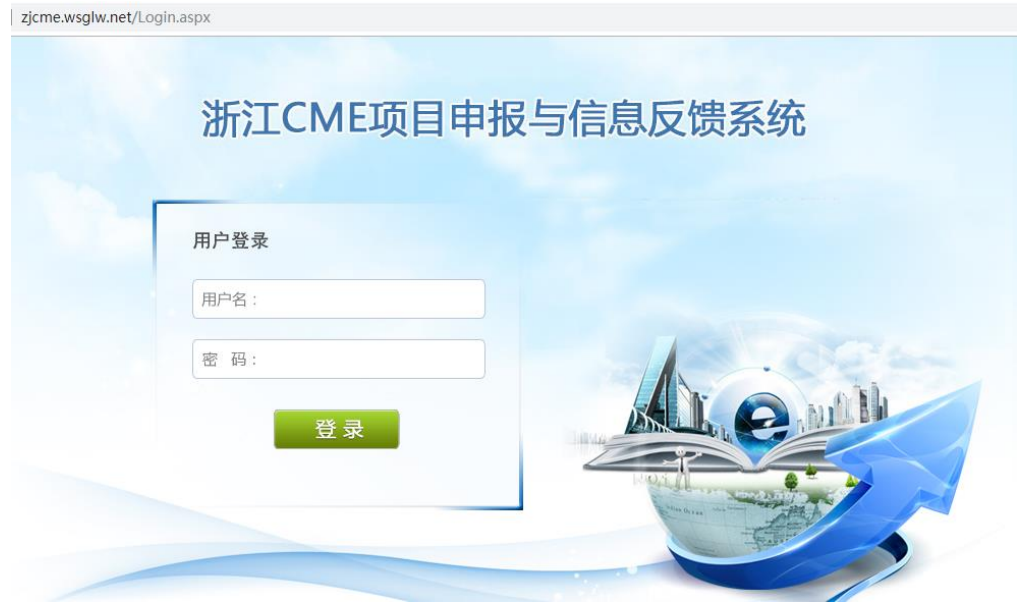

图 1-4

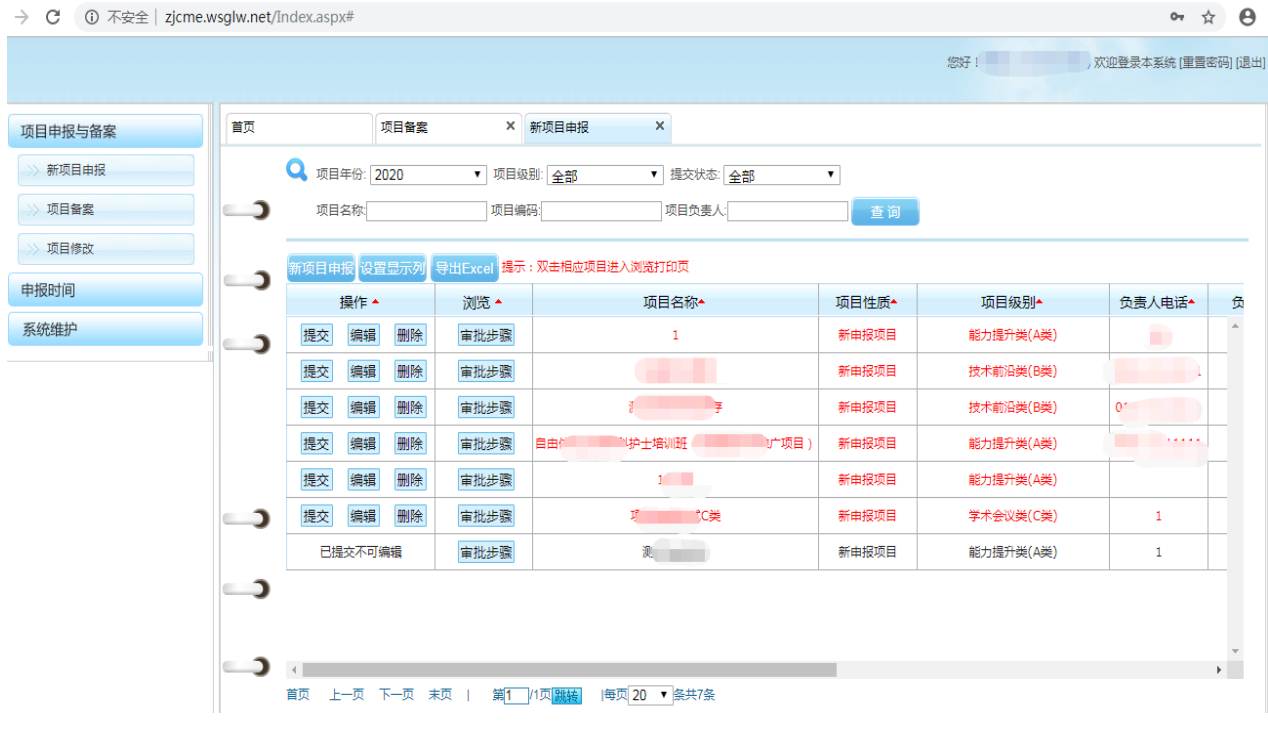

#### 申报人页面如下图 1-5 所示。

图 1-5

### <span id="page-6-0"></span>二、下级单位管理(单位创建管理申报人账号)

下级单位管理可创建下级账号(可用于申报项目,与科教管理平台无关) 以及管理这些账号,并支持单位重置下级账号的密码。该模块可使用两种模 式,实现单位创建管理申报账号的一系列功能。

### <span id="page-6-1"></span>**1.** 操作模式切换(树形模式**/**表格模式)

#### (一)树形模式

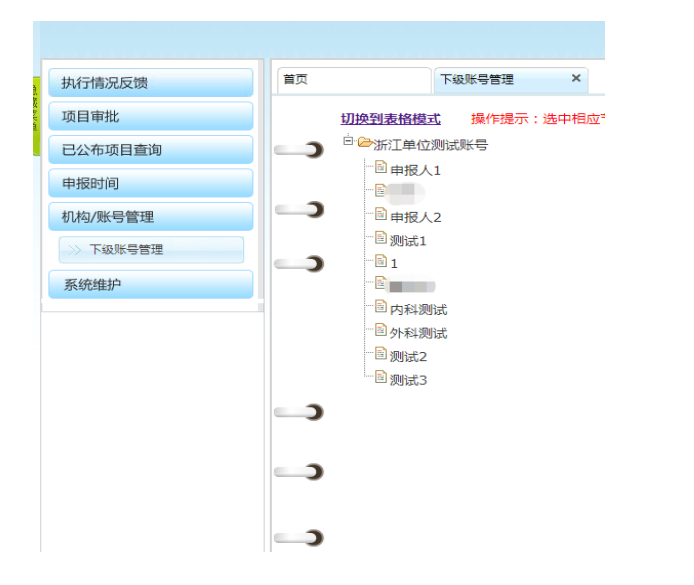

具备功能

创建下级账号 编辑账号信息 删除下级账号

图 2-1

(二)表格模式

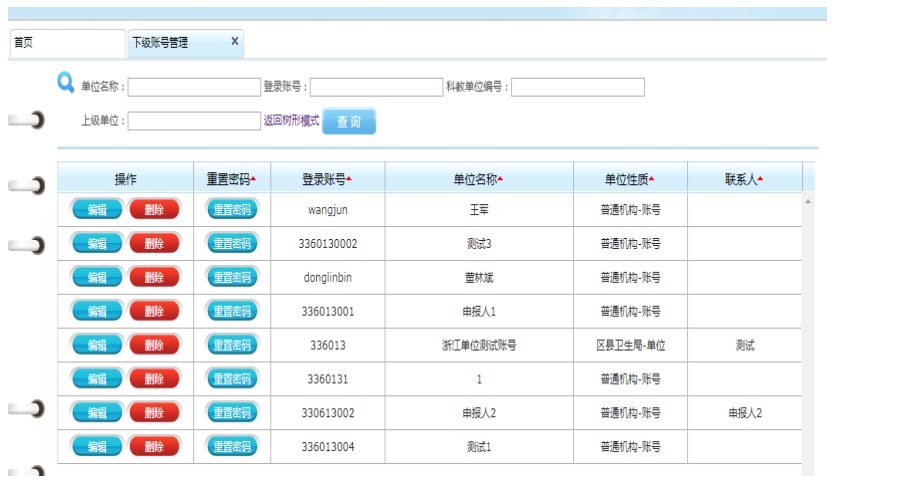

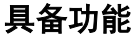

编辑账号信息 删除下级账号 重置账户密码

图 2-2

### <span id="page-7-0"></span>**2.** 创建申报账号

创建申报账号功能位于树形模式(如未出现下图的树形模式,可点击查 询按钮旁的"返回树形模式")。

鼠标位于单位账号位置,右键点击,在弹出的界面,选择"添加子账号", 如下图 2-3 所示。

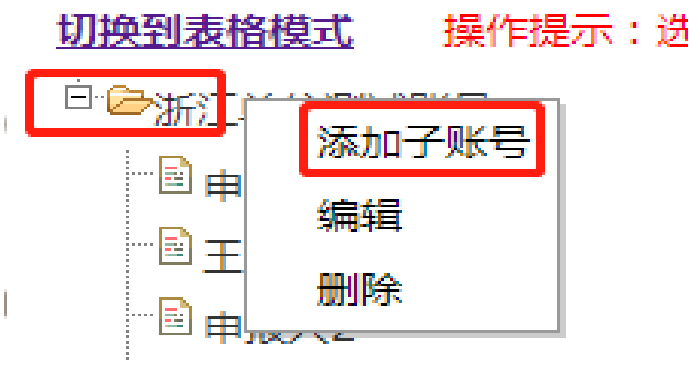

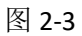

点击后跳出弹窗,单位填写需添加账号的信息(申报人信息),其中带\* 为必填项,如下图 2-4 所示。

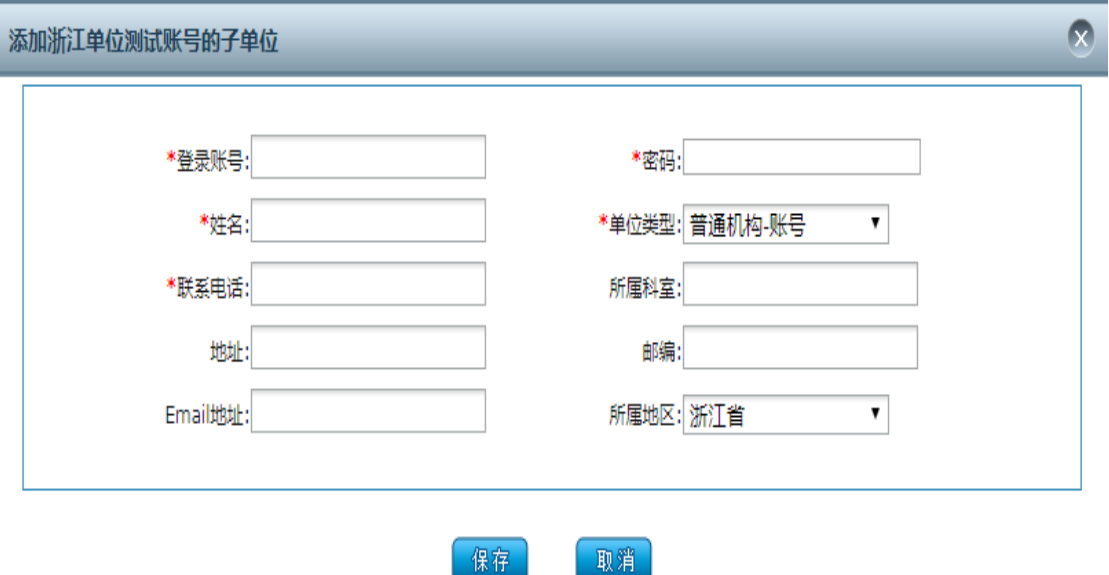

图 2-4 填写完信息后,点击保存,即可创建新的下级账号。

### <span id="page-8-0"></span>**3.** 管理申报账号

用户可于表格模式中管理下级账号(如未出现下图的表格模式,可点击 最上方的"切换到表格模式"),表格模式如下图 2-5 所示。

| 首页                       | 下级账号管理                | $\times$ |            |          |          |      |  |  |  |  |
|--------------------------|-----------------------|----------|------------|----------|----------|------|--|--|--|--|
|                          | O<br>单位名称:            |          | 登录账号:      | 科教单位编号:  |          |      |  |  |  |  |
|                          | 上级单位:<br>返回树形模式<br>查询 |          |            |          |          |      |  |  |  |  |
| $\overline{\phantom{0}}$ | 操作                    | 重置密码▲    | 登录账号▲      | 单位名称▲    | 单位性质▲    | 联系人▲ |  |  |  |  |
|                          | 删除<br>编辑              | 重置密码     | 330613002  | 申报人2     | 普通机构-账号  | 申报人2 |  |  |  |  |
|                          | 编辑<br>删除              | 重置密码     | 3360130002 | 测试3      | 普通机构-账号  |      |  |  |  |  |
|                          | 编辑<br>删除              | 重置密码     | 336013001  | 申报人1     | 普通机构-账号  |      |  |  |  |  |
|                          | 编辑<br>删除              | 重置密码     | 336013004  | 测试1      | 普通机构-账号  |      |  |  |  |  |
|                          | 删除<br>编辑              | 重置密码     | 3360131    | 1        | 普通机构-账号  |      |  |  |  |  |
|                          | 删除<br>编辑              | 重置密码     | 336013     | 浙江单位测试账号 | 区县卫生局-单位 | 测试   |  |  |  |  |
| $\Box$                   | 删除<br>编辑              | 重置密码     | donglinbin | 萤林斌      | 普通机构-账号  |      |  |  |  |  |
|                          | 删除<br>编辑              | 重置密码     | wangjun    | 王军       | 普通机构-账号  |      |  |  |  |  |
| ─⊃                       |                       |          |            |          |          |      |  |  |  |  |

图 2-5

点击编辑,可在弹窗中添加和修改账号的信息。

点击删除,可删除下级账号。

点击重置密码,可重置下级账号的密码。

# <span id="page-9-0"></span>三、查看申报时间(单位申报人均可查看)

单位和申报人可查看项目申报时间,点击申报时间-申报时间查看。如下

图 3-1 所示。

● 选择年度: 2020 >

项目类型:省级项目

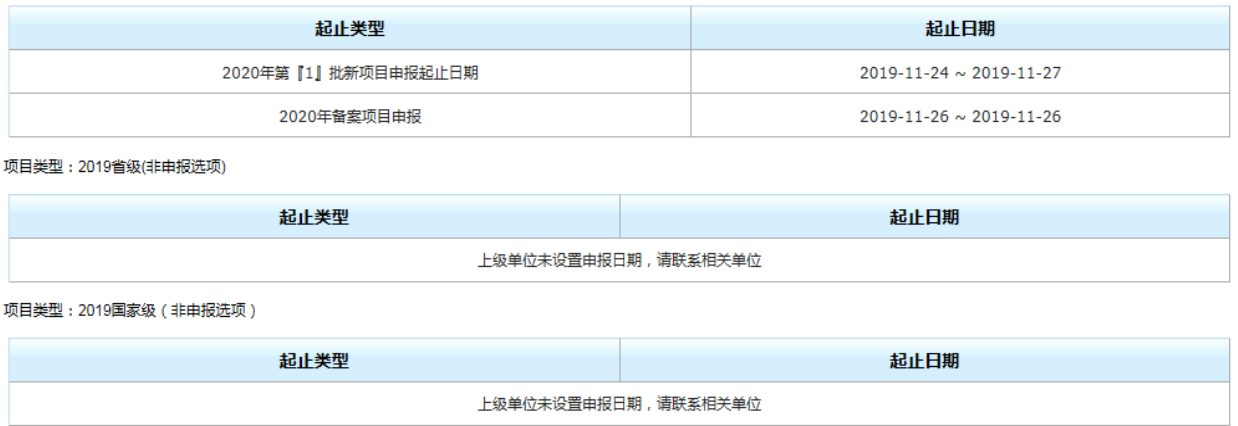

图 3-1

# <span id="page-10-0"></span>四、项目申报与备案**(**申报人操作**)**

### <span id="page-10-1"></span>**1.** 新项目申报

申报人可进行新项目申报,功能位于项目申报与备案——新项目申报, 然后点击下图 4-1 所示红色框内的"新项目申报",添加新的项目申报信息。

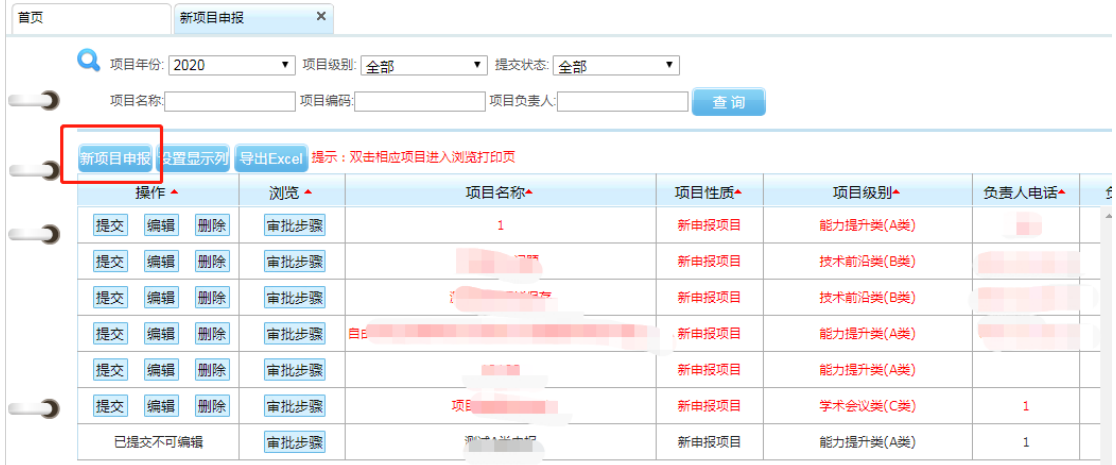

图 4-1

在阅读并同意《继续医学教育项目廉洁承诺书》之后,开始依次填写以 下项目信息。

第一页:项目的基本信息;第二页:项目负责人、课程、以及教师信息; 第三页:项目其他信息。

填写保存之后返回列表,可以查看项目申报的信息。如下图 4-2 所示。

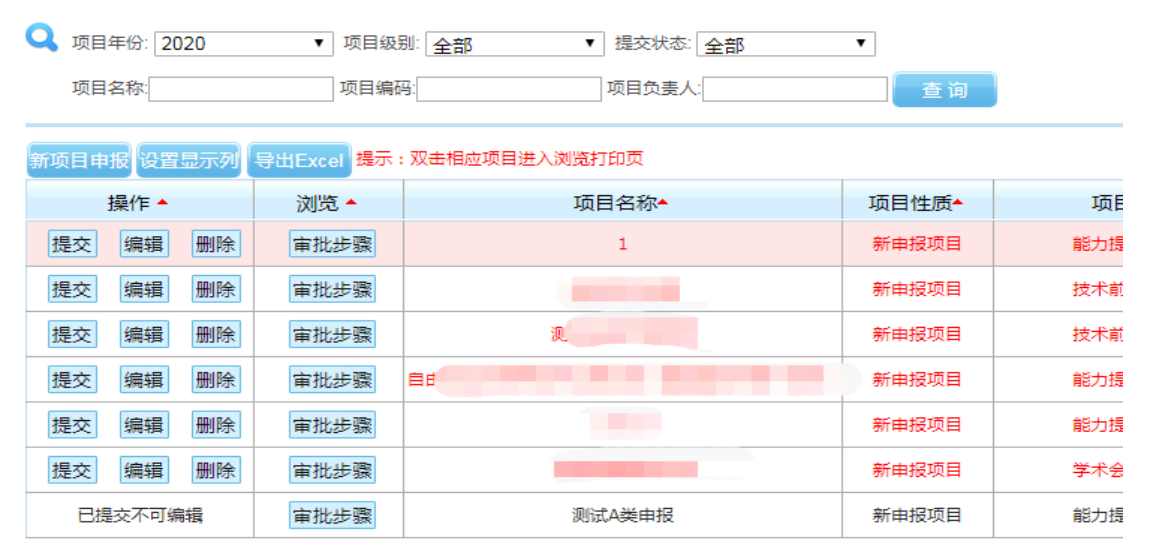

图 4-2

双击项目,可弹出项目申报汇总表并导出 PDF 打印。

在填写和修改好所有信息,确认无需更改后,点击提交,交由单位进行 审核,单位审核通过后,逐级上报至省里进行评审。

### <span id="page-11-0"></span>**2.** 项目备案

申报人可对当年项目进行备案,次年再次举办,操作界面如下图所示 4-3 所示(因系统切换,历史数据不再提供)。

| 项目申报与备案 | 首页         | 项目备案                                    | $\times$          |                                                     |                    |               |                                 |  |  |  |
|---------|------------|-----------------------------------------|-------------------|-----------------------------------------------------|--------------------|---------------|---------------------------------|--|--|--|
| 新项目申报   | Q<br>项目年份: | 2019                                    | ▼ 项目名称:           | 项目编号:                                               | 负责人:               |               |                                 |  |  |  |
| 项目备案    |            | 项目级别:<br>查询<br>全部<br>$\pmb{\mathsf{v}}$ |                   |                                                     |                    |               |                                 |  |  |  |
| 项目修改    |            |                                         |                   |                                                     |                    |               |                                 |  |  |  |
| 申报时间    | C          | 操作                                      | 浏览<br>项目编号 ^      | 项目名称 ^                                              | 项目负责人▲             | 项目级别 ^        | 项目状态 ^                          |  |  |  |
| 系统维护    | э          | 备案                                      | <b>Contractor</b> | and the company of the company<br><b>CONTRACTOR</b> | <b>STEP</b>        | 能力提升类(A<br>类) | 未备案                             |  |  |  |
|         |            | 备案                                      |                   | ш                                                   |                    | 能力提升类(A<br>类) | 未备案                             |  |  |  |
|         |            | 告室                                      |                   |                                                     | m.                 | 能力提升类(A<br>类) | 未备案                             |  |  |  |
|         | ∍          | 留案                                      |                   |                                                     | <b>The Company</b> | 能力提升类(A<br>类) | 未备案                             |  |  |  |
|         | n          | 备案时间已经截止,截止时<br>间为: 2019-11-06          | and the state     | .                                                   |                    | 技术前沿类(B<br>类) | 未备案<br>$\overline{\phantom{a}}$ |  |  |  |
|         | 首页<br>上一页  | 毎页 20 ▼ 条共1178条                         |                   |                                                     |                    |               |                                 |  |  |  |

图 4-3

申报人按项目名称或项目编号或负责人进行查找项目。

显示具体项目后点击左边的"备案",填写项目备案表。

填写完信息后点击保存,之后再点击"提交"按钮进行上报,同时可点 击"打印备案表"进行信息查看及导出 PDF 打印。

若单位认为项目信息有误可设置为可修改,申报人可在项目修改中查找 到项目,并进行修改。

### <span id="page-11-1"></span>**3.** 项目修改

提交后,被退回修改的项目或备案项目同一在该页面进行修改。填写后 可重新提交。提交后,该项目直接到,退回该项目的审核部门,无需中间部 门再审核。具体页面如下图 4-4 所示。

#### 项目申报系统操作说明

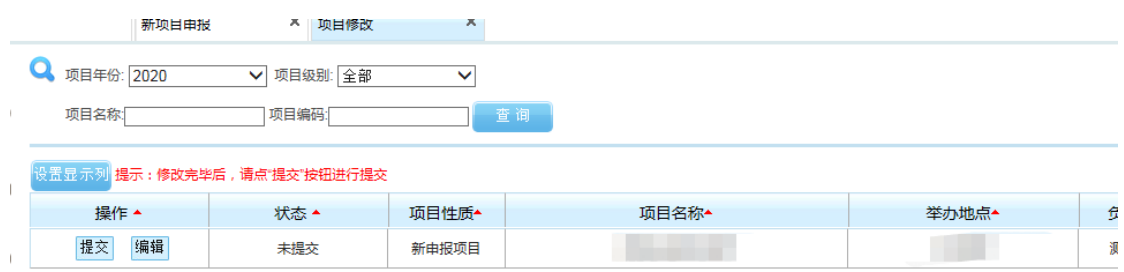

图 4-4

### <span id="page-12-0"></span>五、审核上报项目(单位操作)

#### <span id="page-12-1"></span>1. 审核新项目申报

单位需要对申报账号上报的新项目进行审核,页面如些图 5-1 所示。

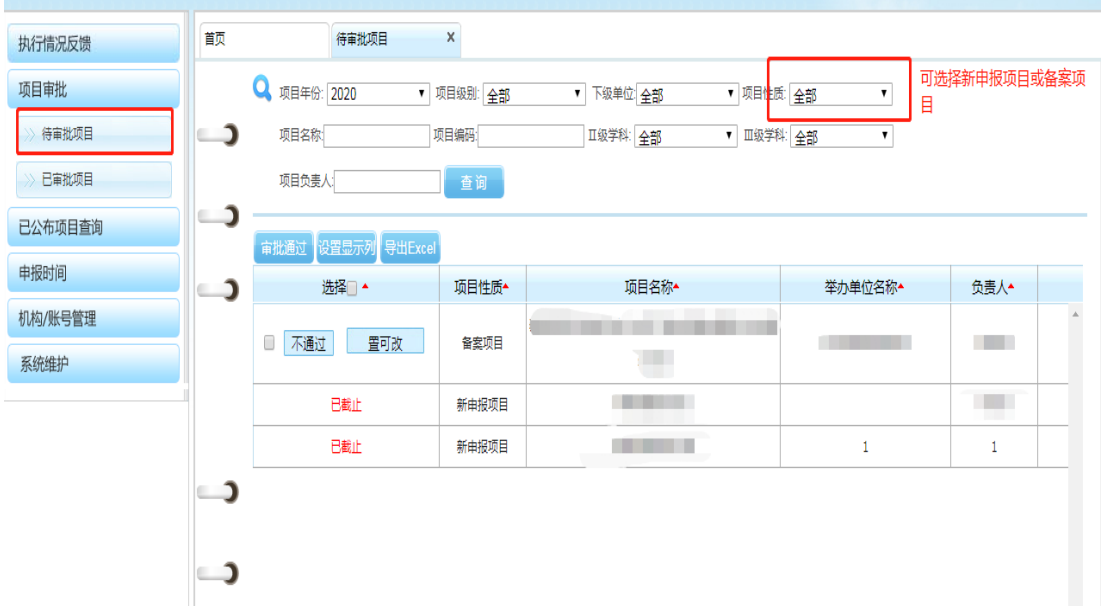

图 5-1

双点项目名称,可跳转至申报账号在系统中填报的信息,系统生成的项 目申请表。

选定项目,点击审批通过即提交至上级部门供审核。

若需要申报人修改项目,可点击"置可改"后让申报人修改信息。 若项目不符合要求,可点击"不通过",之后该项目无法再修改。

### <span id="page-13-0"></span>2. 审核备案项目

单位还需要审核备案项目,可在学分性质中选择备案项目。同样双击可 查看项目备案表。

可点击置可改后让申报人修改信息,或直接审核通过或不通过,审核不 通过后,无法修改。

### <span id="page-13-1"></span>3. 查看已审核项目

单位已审核通过的项目可在已审批项目中查询,如下图 5-2。

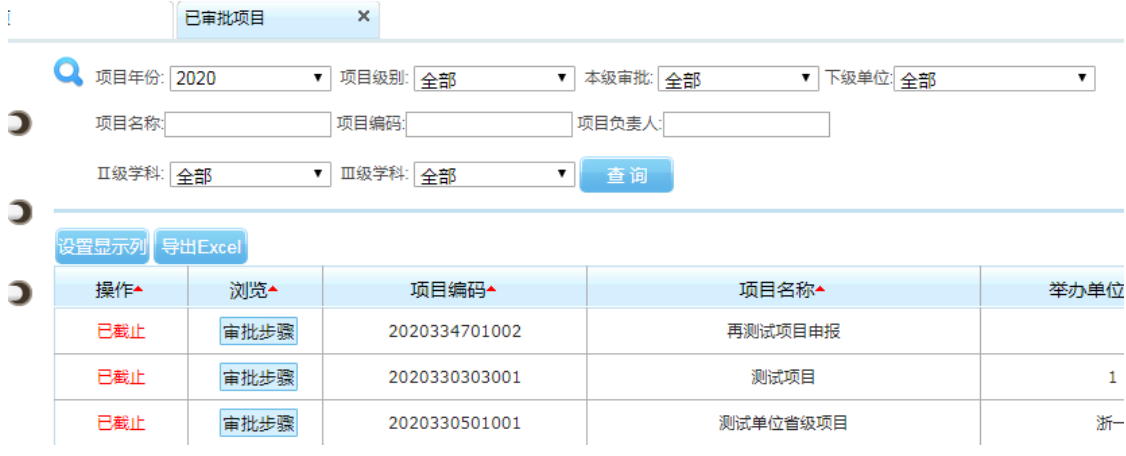

图 5-2

## <span id="page-14-0"></span>六、查看公布项目(单位申报人均可查看)

单位可通查看公布项目,查询项目是否审批通过,分为批准和未批准项 目查询。未批准项目可查看不通过原因,具体界面如下图 6-1 和 6-2 所示。

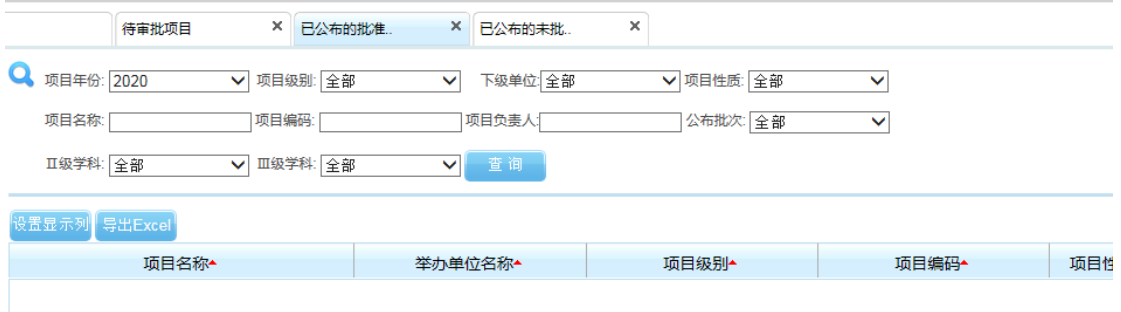

图 6-1

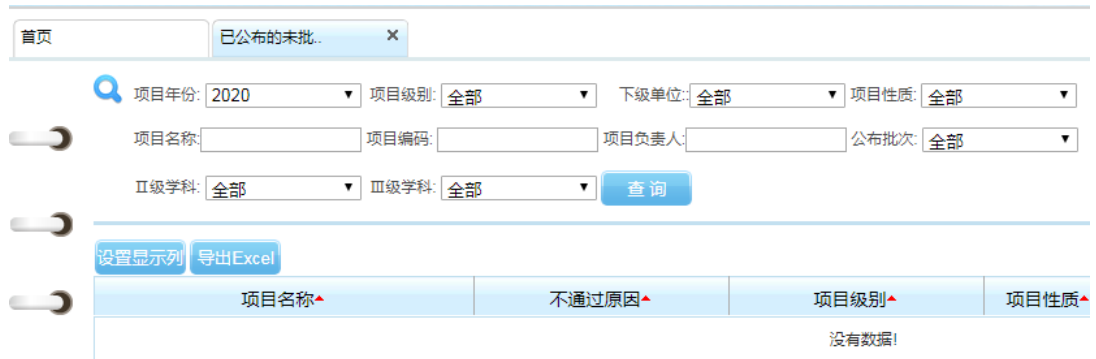

图 6-2

## <span id="page-14-1"></span>七、远程继续医学教育技术服务机构联系方式

北京华医网科技股份有限公司:0571-87062722 北京双卫医学技术培训中心:010-85372211 北京大学医学网络教育学院:010-82806531 北京健康在线信息技术有限公司所属的"好医生网站":0571-88269370 四川大学华西医院:028-85423067 复旦大学附属中山医院:021-64041990

国家卫生健康委能力建设和继续教育中心:010-83041854 杭州健康在线信息技术有限公司:13033613737; 杭州中广信息网络有限公司:0571-56358082;13136133788 杭州卓健信息科技有限公司:0571-88851766;19967343672 中华医学会:010-85158403